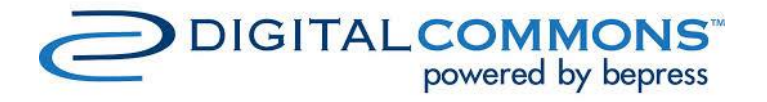

# MANUAL GUIDEBOOK

SUBMISSION PROCESS - AUTHOR

ASEAN JOURNAL OF COMMUNITY ENGAGEMENT

*IN ENGLISH*

<https://scholarhub.ui.ac.id/ajce/>

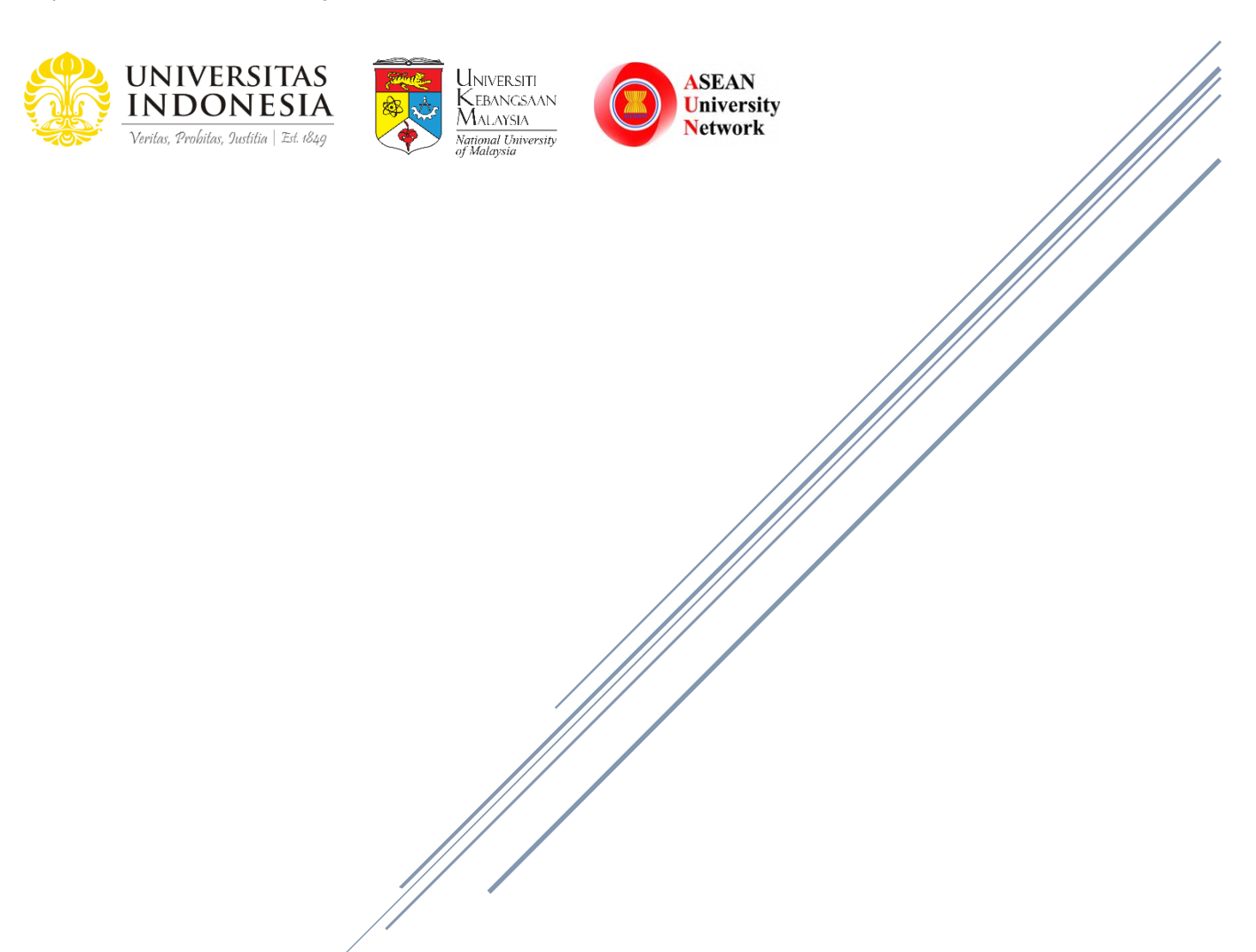

Universitas Indonesia

# **TABLE OF CONTENTS**

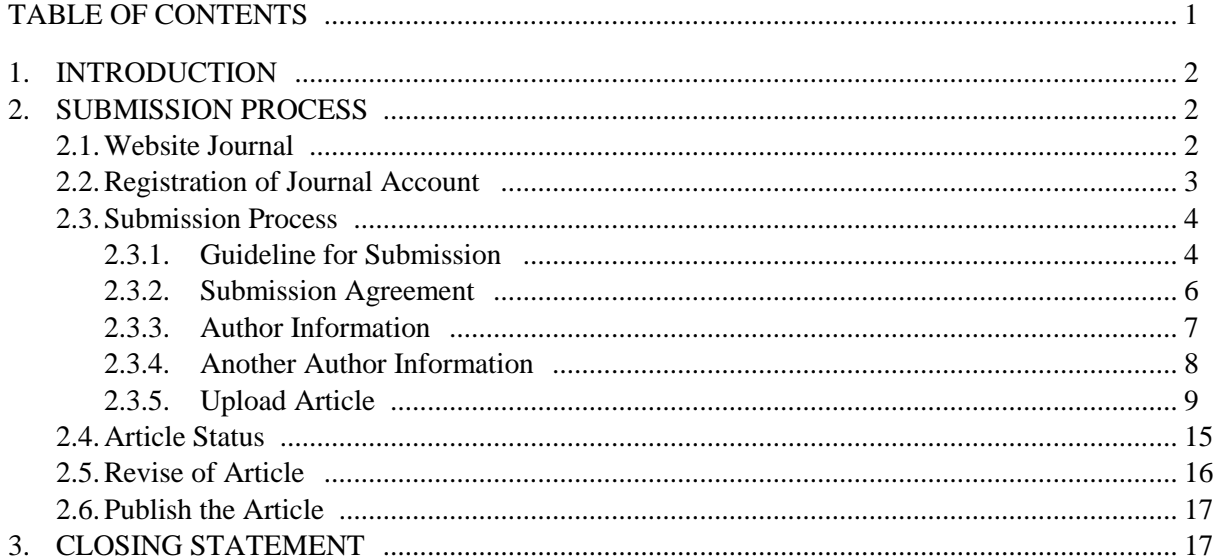

#### **1. INTRODUCTION**

Scholar Hub Universitas Indonesia uses the Digital Commons as a journal publishing platform who provides submission management, editorial, and peer-review tools flexible. ASEAN Journal of Community Engagement has transformed a platform into Digital Commons started from October 2019.

Manual Guidebook for Author is made to guide authors stepwise through the submission process until publication. Our journal, ASEAN Journal of Community Engagement, is publishing articles about the theories and community engagement programs in conjunction with the scientific approaches.

Herewith, we inform step by step of the journal submission process.

#### **2. SUBMISSION PROCESS**

#### **2.1. Website Journal**

When the author visit our website [\(https://scholarhub.ui.ac.id/ajce/\)](https://scholarhub.ui.ac.id/ajce/), the below example picture will be shown. On the website, there is some menu that could be accessed by authors, such as Journal Home, About This Journal, Focus and Scope, Editorial Team, Policies, Author Guideline, and Reviewers.

The author is also able to see the information of all published articles, ISSN information, visitor information, and other information related to the journal. If the author wants to submit an article, please click the "Submit Article" on the left side of the website.

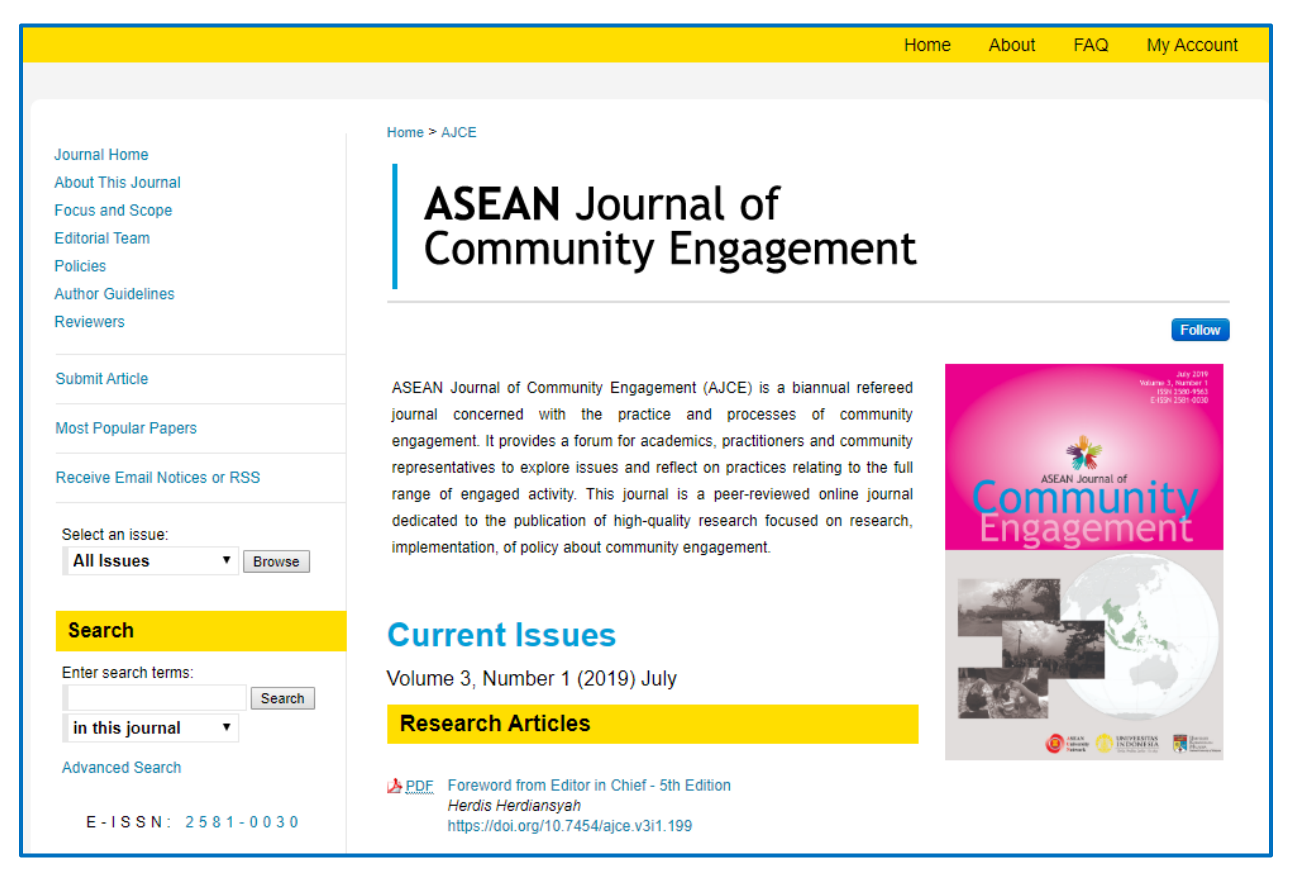

#### **2.2. Registration of Journal Account**

After clicking the "Submit article", the author will be directed to log in or register for a new account. If the author does not have the journal account, please register with the email as an example picture below.

For the registration process, some information should be provided in the form, including Email, First Name, Last Name, Password, and Confirm Password. The box of Captcha will be required to be clicked to verify the registration process. When creating a password, these criteria should be followed:

- a. Minimum of 8 character
- b. Use lowercase and uppercase
- c. One of the characters in password must fill in number or special character  $(\sim !@#\$\% \, \wedge \&^*())$

After the form is filled in, click the "Create Account" button. And then the verification email will be sent.

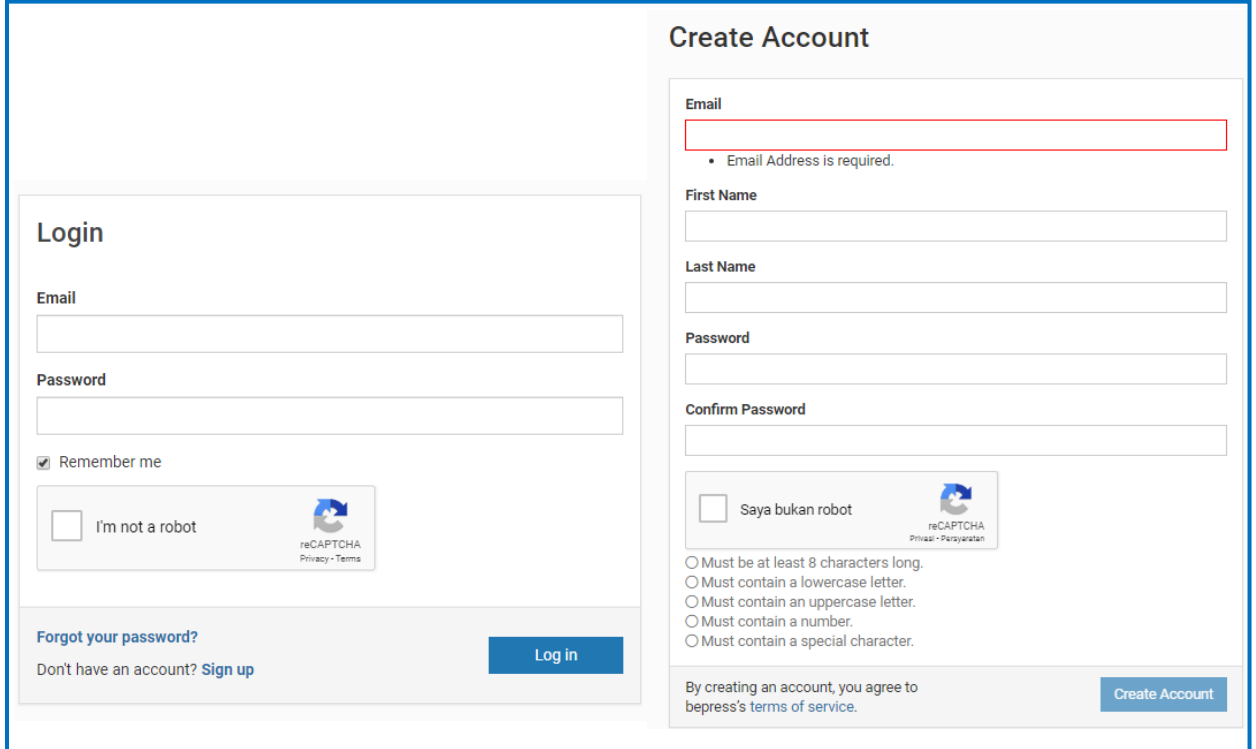

#### **2.3. Submission Process**

If the author has completed the registration process and log in to the journal system, the view of the dashboard will be shown as an example picture below. When the author wants to start the submission process, please click the "Submit Article" button on the left side of the website.

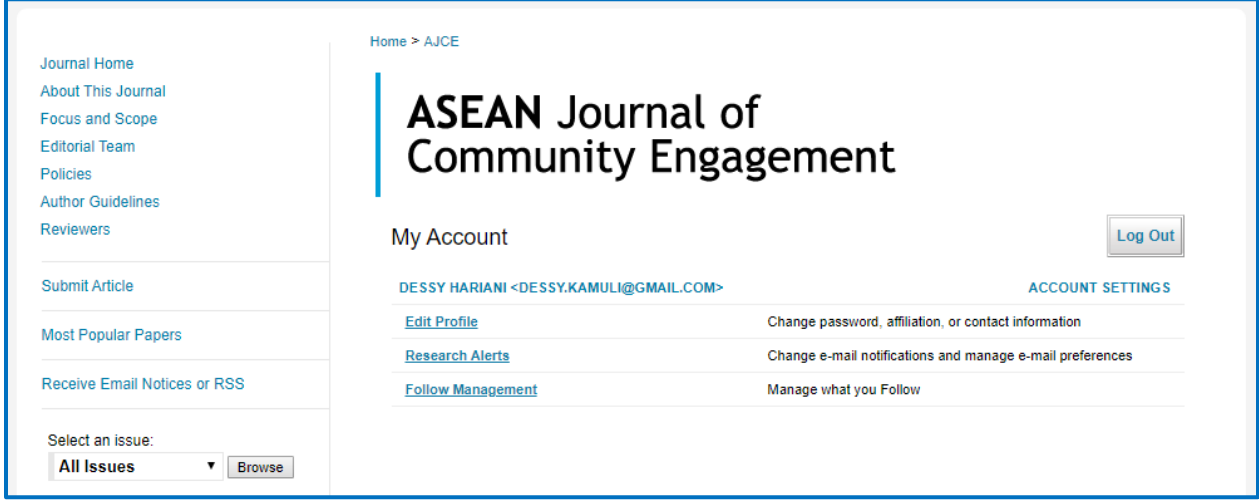

### **2.3.1. Guideline of Submission**

To begin with the submission process, the author should read carefully about the provisions that we provide, as an example picture below. The author is required to prepare two documents that need to be uploaded, i.e.:

- a. **Title Page**, which contains the Title of Article, Name of Authors, Affiliation, Email, Author Contribution, and Acknowledgement.
- b. **Full Text**, which contains the Title of Article, Abstract, Keywords, Introduction, Method, Result and Discussion, Conclusion, and References.

Please make a note that the authors' contributions should be mentioned clearly within the title page. Here is the example of author contribution:

A.B. and B.C. conceived of the presented idea. A.B. developed the theory and performed the computations. C.D. and D.E. verified the analytical methods. B.C. encouraged A.B. to investigate [a specific aspect] and supervised the findings of this work. All authors discussed the results and contributed to the final manuscript.

And, you as an Authors in the beginning process of submission must select Yes or No if the manuscript has through ethical clearance. If you have finished the ethical clearance, please input the number of the ethical clearance.

These two documents should be separated to prevent the conflict of interest between Authors and Reviewers when the review process is started.

# **ASEAN** Journal of **Community Engagement**

Follow the instructions below to submit a manuscript to the ASEAN Journal of Community Engagement. Shortly afterward, you will receive an email confirming your submission.

The submission process consists of the following steps:

- 1. Read and accept the Article Submission Agreement
- 2. Provide information about yourself
- 3. Provide information about any authors
- 4. Upload your article and related items

Before you begin, please be sure you have the following items:

- Article Title
- An abstract (separate from the article body)
- **E** Keywords for your article (optional)
- Article in one of the following formats: Microsoft Word, or RTF. Articles must be submitted without a title page or page numbers. These will be provided by the system.

This is especially important so that you do not include any identifying information about the authors, as the article you submit will be sent to reviewers.

No part of the submission is final until all steps have been completed and you click the final Submit button. The review process begins as soon as ASEAN Journal of Community Engagement receives a readable article, along with the abstract and article title. You may revise any of these elements later by clicking the submitted article's title on your My Account page.

Continue

# **2.3.2. Submission Agreement**

Next, the author must read carefully about the policy of our journal. Once the author agrees with this policy, please click the "Accept" button.

In this policy page, we provide the journal template and title page template. Both of these templates are in DOCX and PDF respectively.

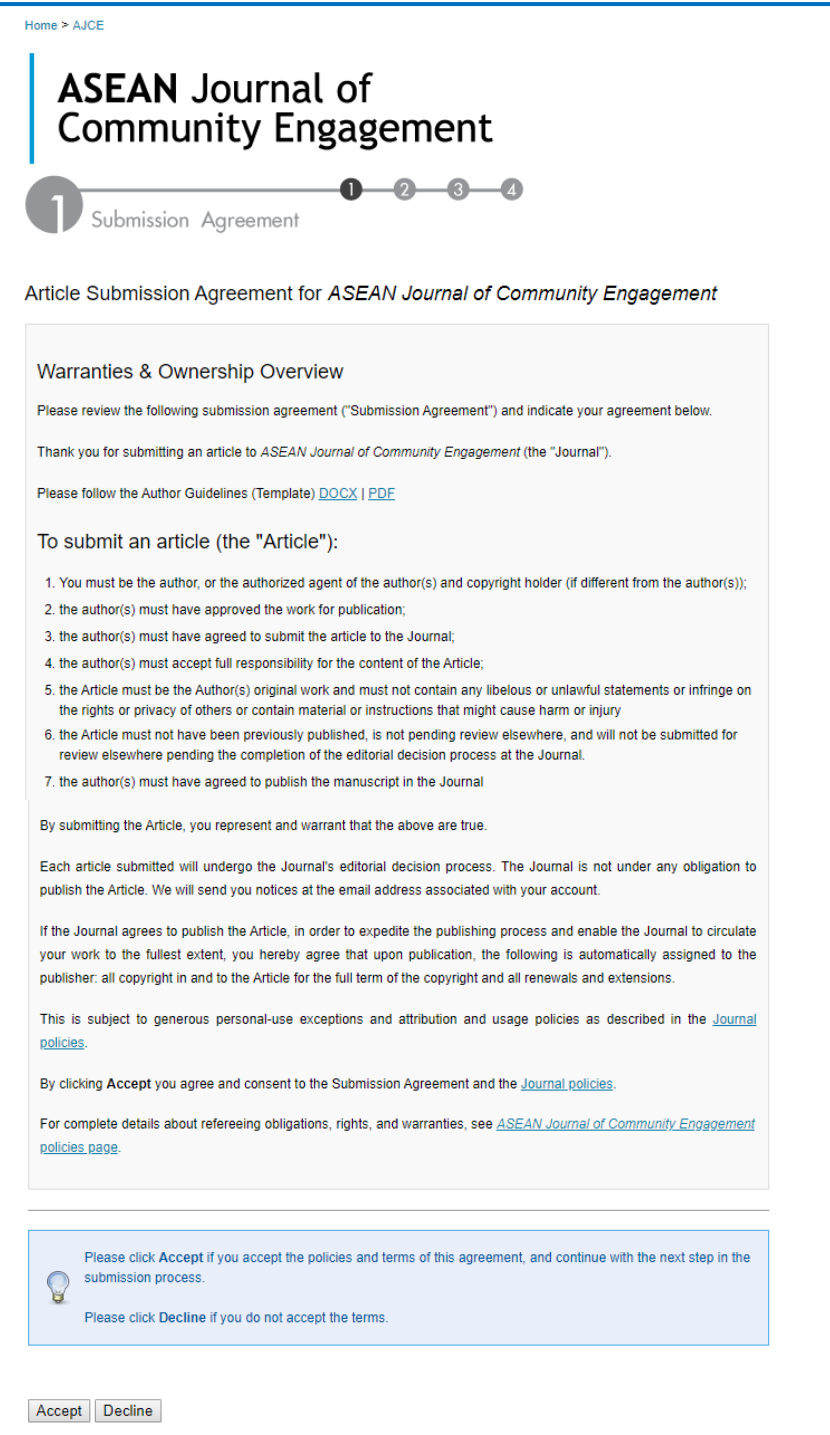

#### **Ethics in publishing**

Please see our information pages on Ethics in publishing and Ethical guidelines for journal publication [\(https://scholarhub.ui.ac.id/ajce/policies.html#ethics\)](https://scholarhub.ui.ac.id/ajce/policies.html#ethics). All articles should obtain ethical clearance prior to the submission. If there are ethical concerns on a paper, whether published or in review, please contact the editor in the first instance. The editor will then follow the COPE.

#### **2.3.3. Author Information**

Following the submission agreement, the author must fill the form that contains First Name, Middle Initial, Last/Family Name, Suffix, and Institutional Affiliation. The form with the Asterix (\*) signs are obligatory to be filled up. After the form is filled up, the process can be continued by clicking the "Continue" button.

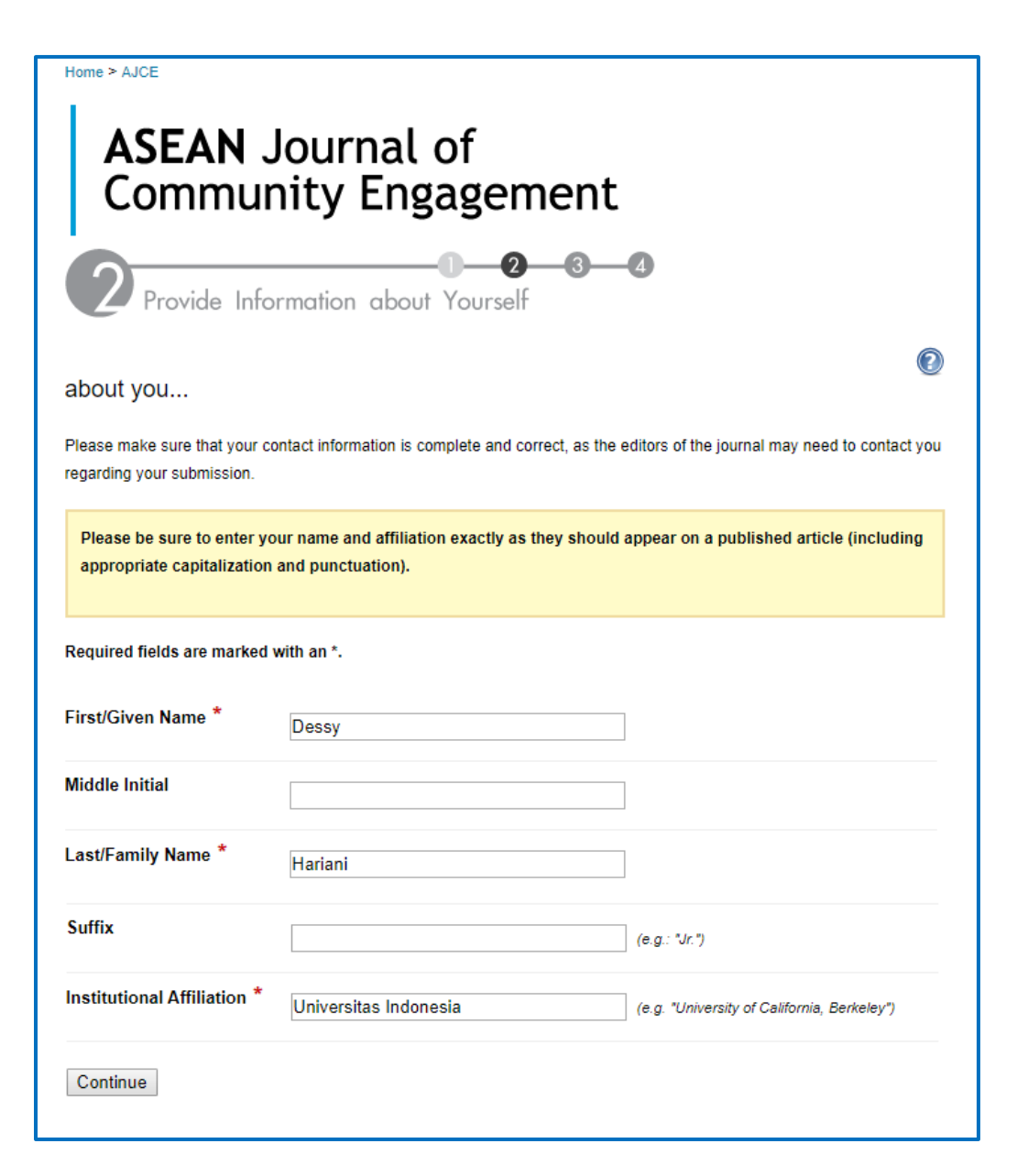

#### **Another Author Information**

Next, the author needs to fill the information about the details of all authors contributing to the article. A list of authors can be set as the first, second, third author, etc. as shown in the picture below. The author list is added by filling the email address one by one. When it is done, please click the "Continue" button.

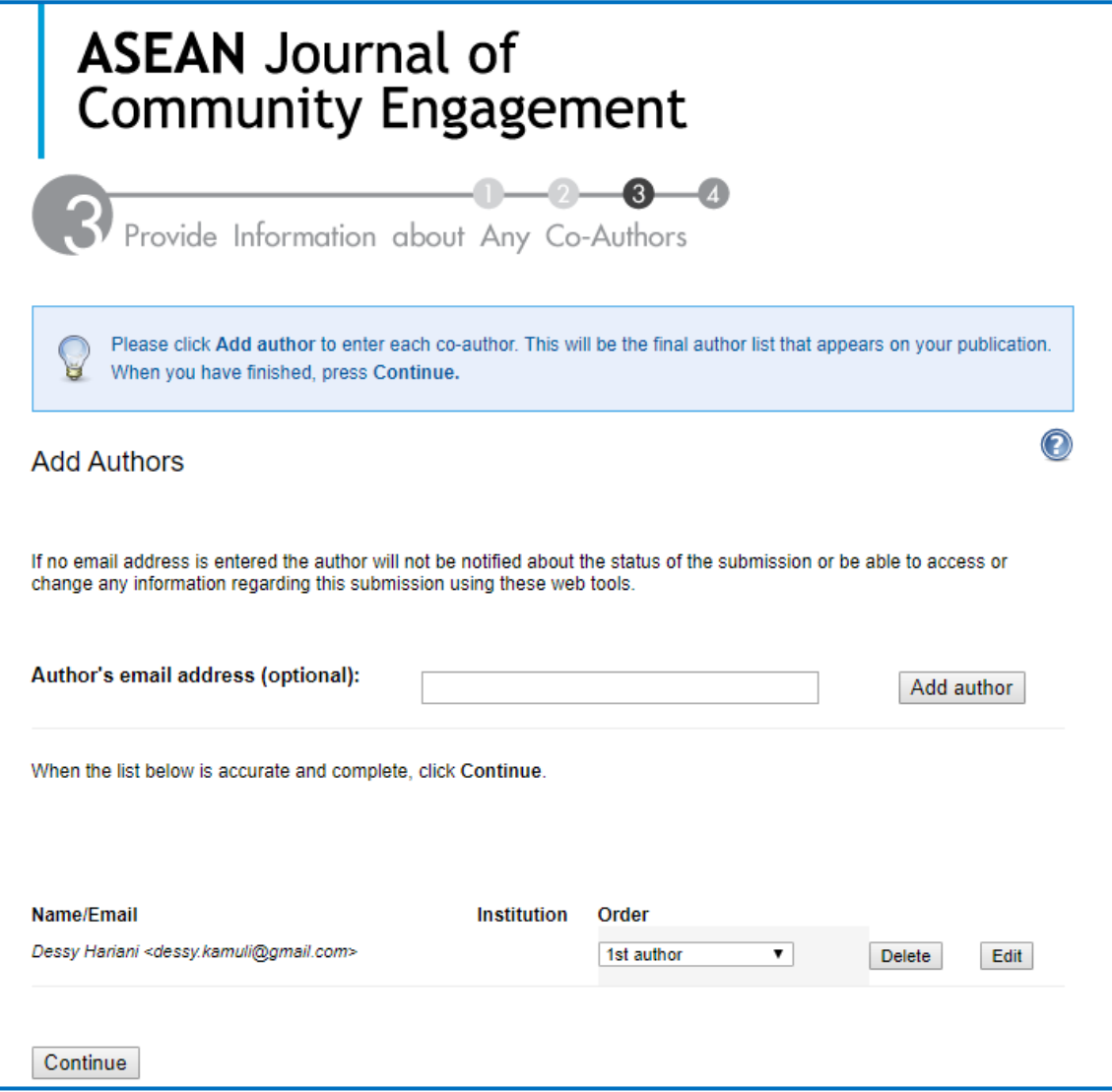

# **2.3.4. Upload Article**

The next step is filling the detail information and upload the article. Every form that needs to be filled with Red Mark or written Required, must be filled in the form. First, the author needs to fill the title page like the example below.

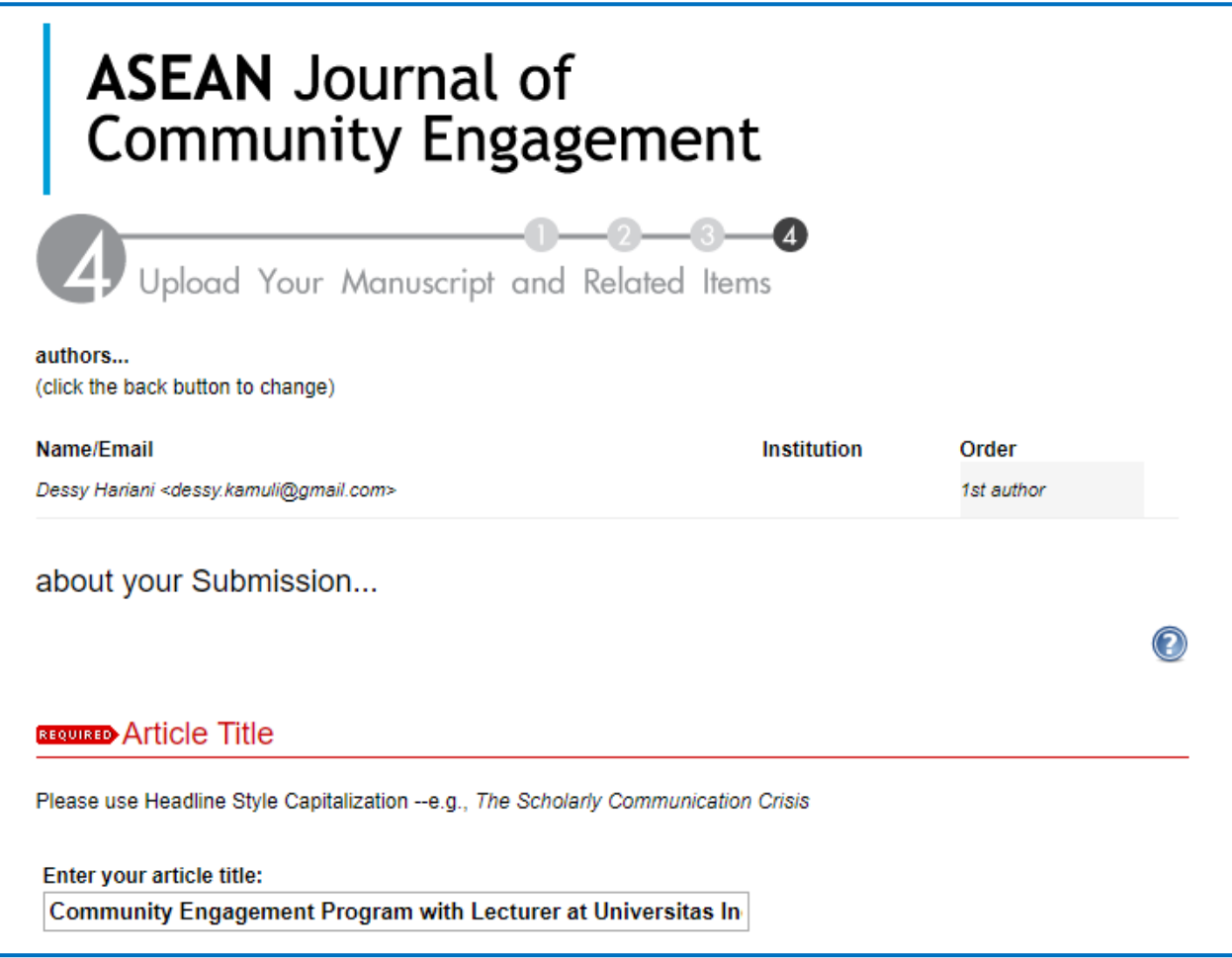

And then, the author can set the correspondence Author of the submitted article. This correspondence will be the primary contact through the review and publication processes.

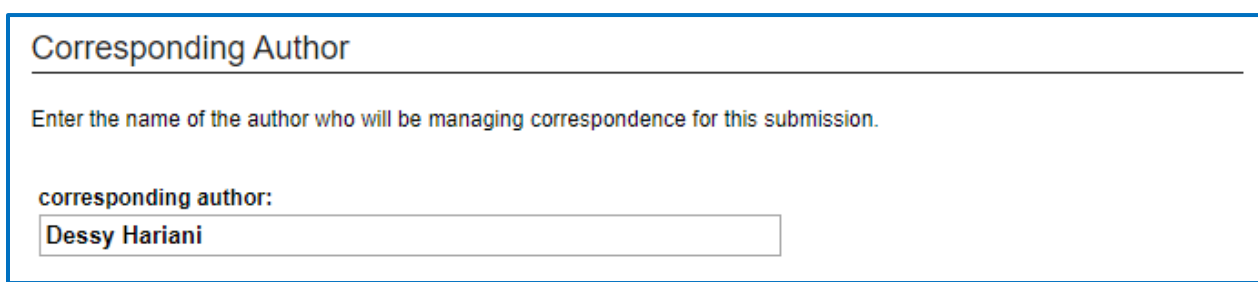

If the article has a short title, please write this short title in the form (no more than 65 characters).

# **Short Title** Enter a shortened version of your article's title. Shortened Title (reduced to 65 characters or less). This will be used in the header of the final published article. **Community Engagement Program**

The authors are required to fill the keywords and document type. Every keyword is separated with commas and these keywords will be saved in the journal metadata. The document type is chosen based on the article, (Research Article, Review Article, or Case-Based Article). For more detailed information about the definition of Document Type, please visit this link: [https://scholarhub.ui.ac.id/ajce/styleguide.html.](https://scholarhub.ui.ac.id/ajce/styleguide.html)

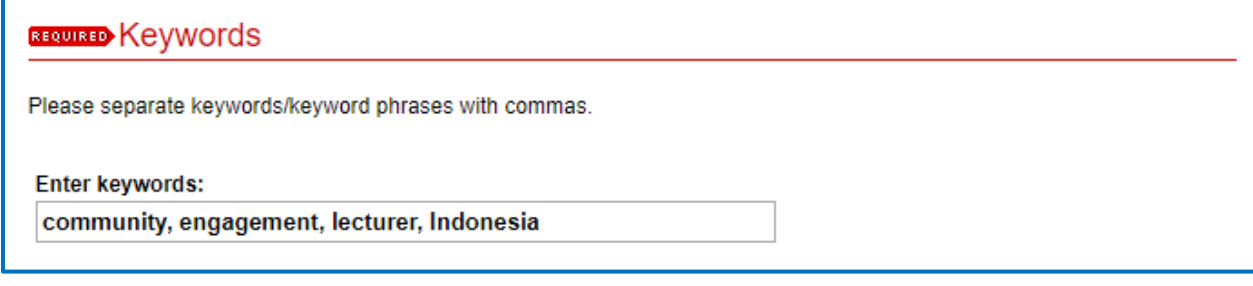

## **BEQUIRED** Document Type

Choose one of the following options for the type of article you are submitting:

Research article

More than 6000 words and not exceed 9000 words (excluding references), that present application of your community engagement programs such as community development, community services, community empowerment, community outreach and action research. These types of articles will have a deep theoretical framework and be more generalizable, i.e. they don't focus on single case studies.

■ Review article

More than 5000 words and not exceed 6000 words (excluding references), that comprehensively summarize the literature on issues about community engagement or comprehensively summarize to community engagement program.

" Case-based articles (Technical Articles + Policy/Practical Articles)

More than 4000 words and not exceed 5000 words (excluding references), that describe pioneer techniques likely to be of use to other practicing community engagement. This type of article is best suited where the focus is on a smaller number of case studies or single but unique or large-scale case study. This type of article may be technique-driven, methodology focused, or may be an in-depth examination for community engagement program, monitoring, planning, implementation or policy relevance of the case study or studies. These have a briefer introduction and less focus on theoretical frameworks in favour of a focus on technical approaches and outcomes.

#### Type of submission:

**Research Article**  $\sim$ **Research Article Review Article** Case-Based Article

The next step is choosing the disciplines of your article based on our Aim & Scope, i.e. Economics, Education, Medicine and Health Sciences.

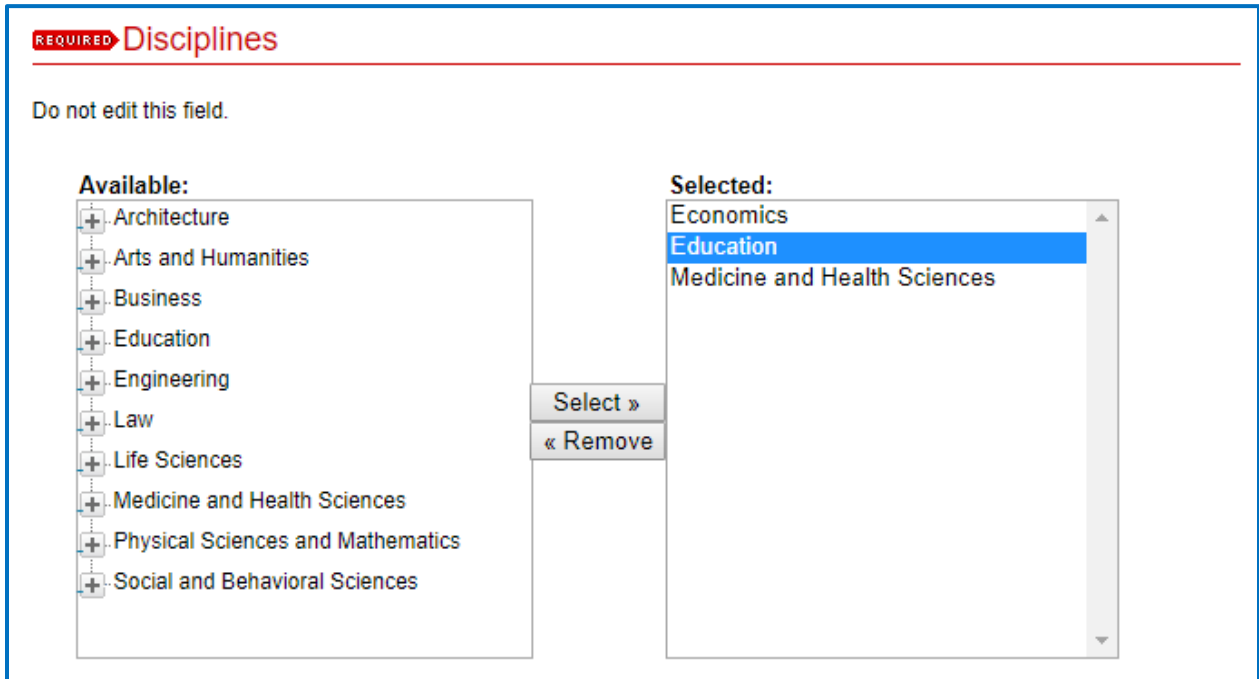

Then, the author is required to fill the abstract of the article in the box text that we provide in the system.

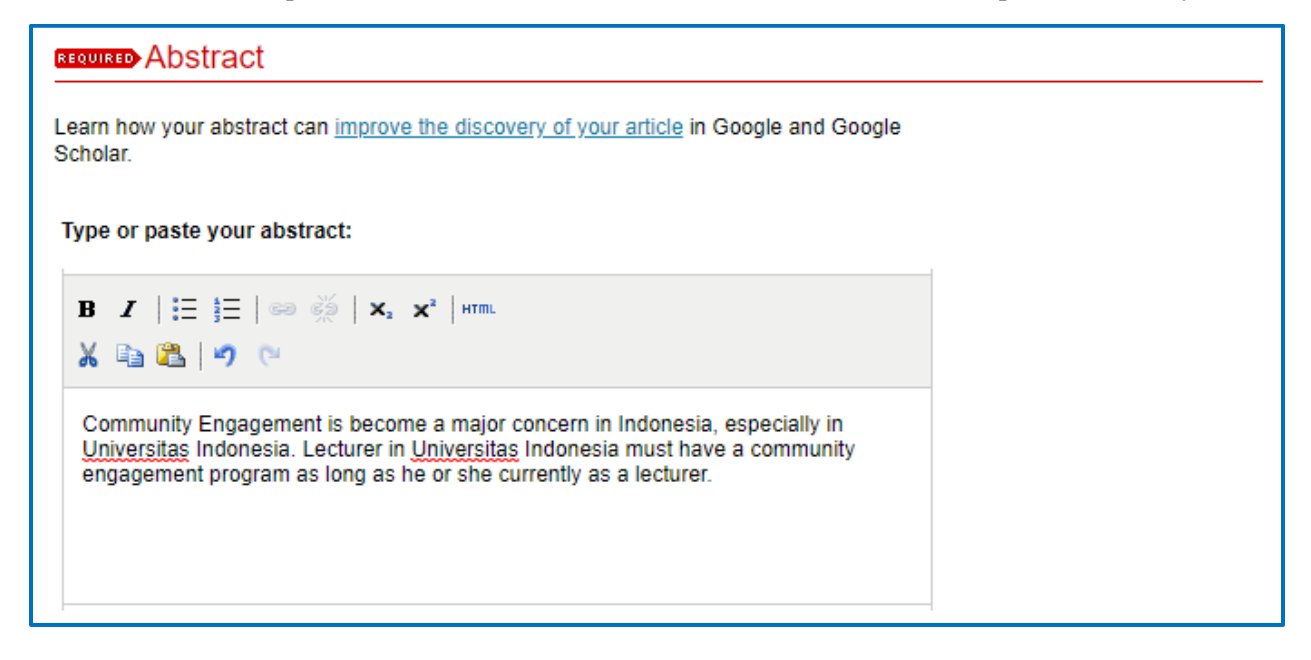

The author is required to upload the article documents (Full Text) with the format of Microsoft Word or RTF. These documents will be converted automatically into PDF format. There are two ways to upload the article, i.e.:

- a. Direct upload from your computer or laptop.
- b. Remote upload from the import site. The author needs to fill the link of documents in the box that we provide.

For the template of the journal, please visit this link: [https://scholarhub.ui.ac.id/ajce/styleguide.html.](https://scholarhub.ui.ac.id/ajce/styleguide.html)

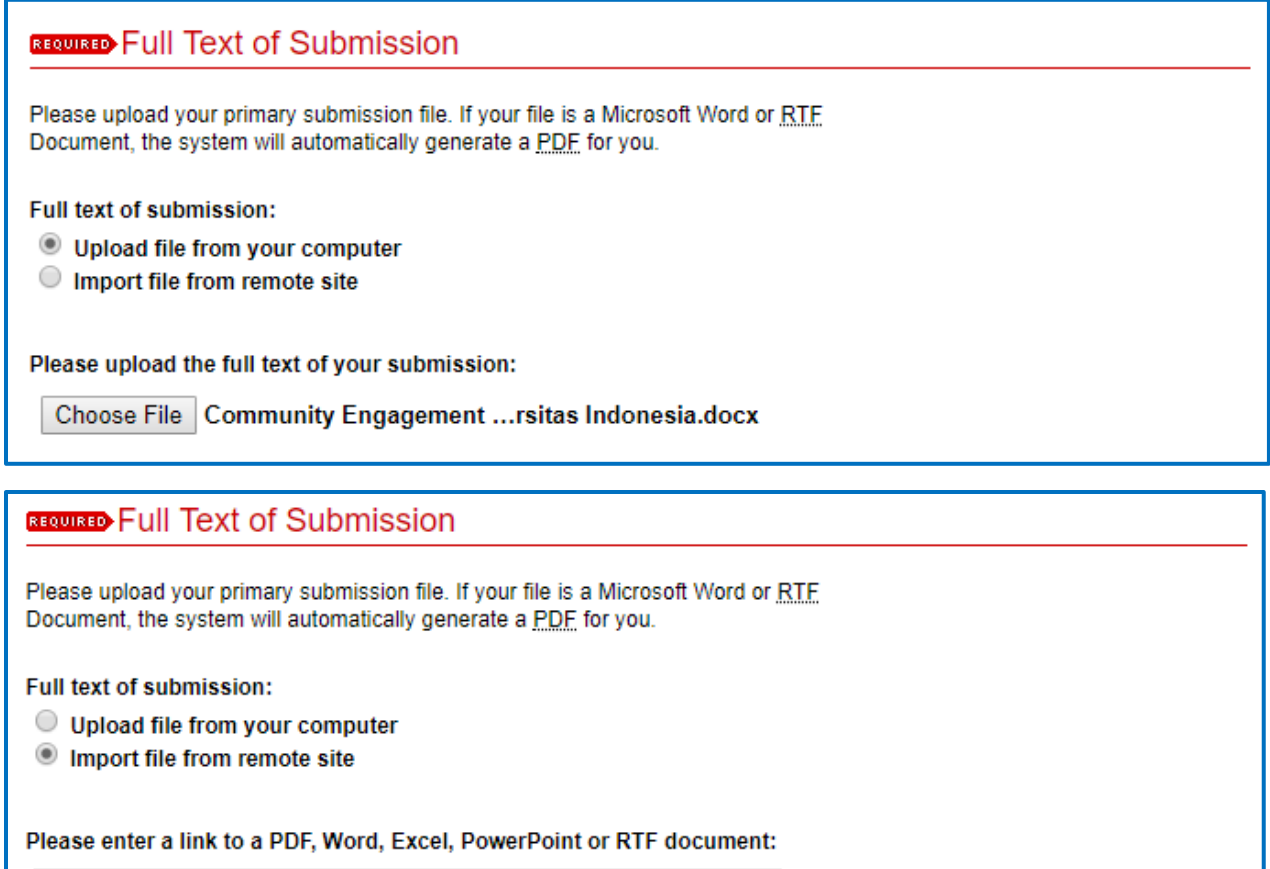

For filling the Cover Letter, the author will be asked to upload a document and fill in the box that we provide.

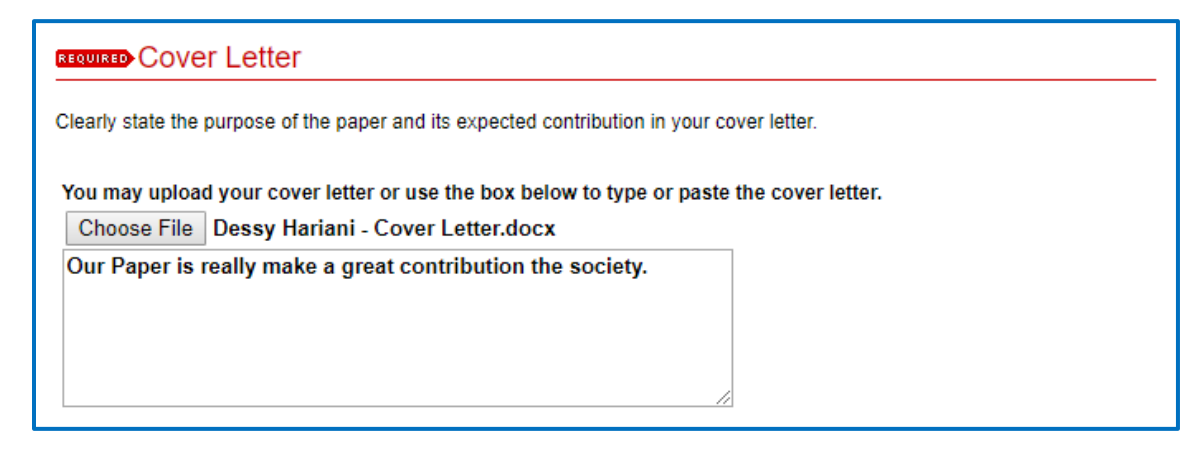

Then, the author is asked to upload a Title Page. Please use the templates that we provide (point number 1). When supplementary data is available, please click the box (Point numbers 1 and 2) and upload the title page along with the other supplementary files on the following page.

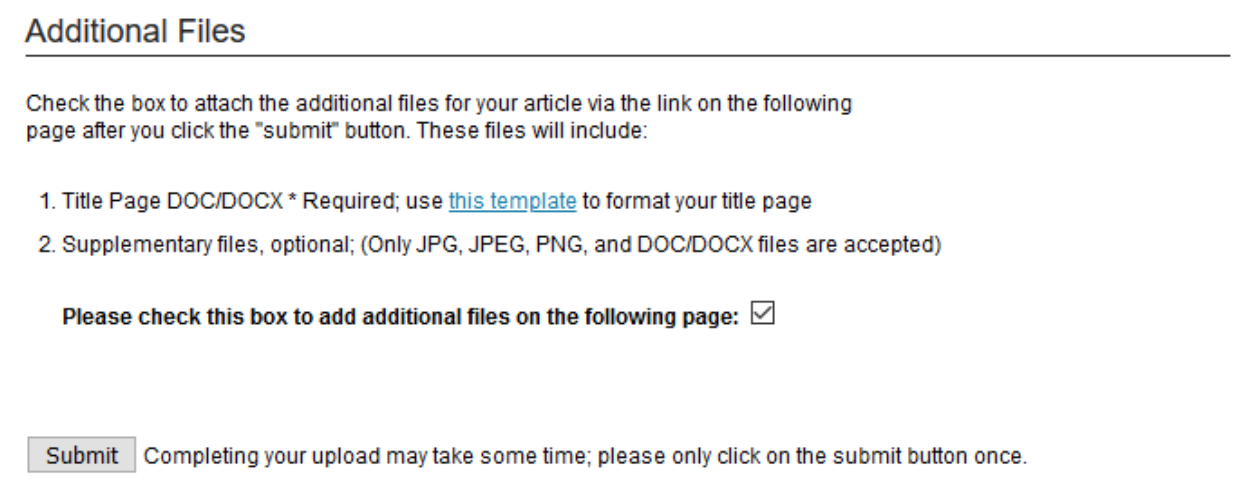

After all these forms are filled, click the "Submit" or "Continue" button. When the author needs to reevaluate or revise the filled form, please click the "Revise Submission" button. And if the author needs to upload supplementary files, click the "Upload Additional Files" button. Also, the author can check the status of the manuscript by clicking the "My Account" button.

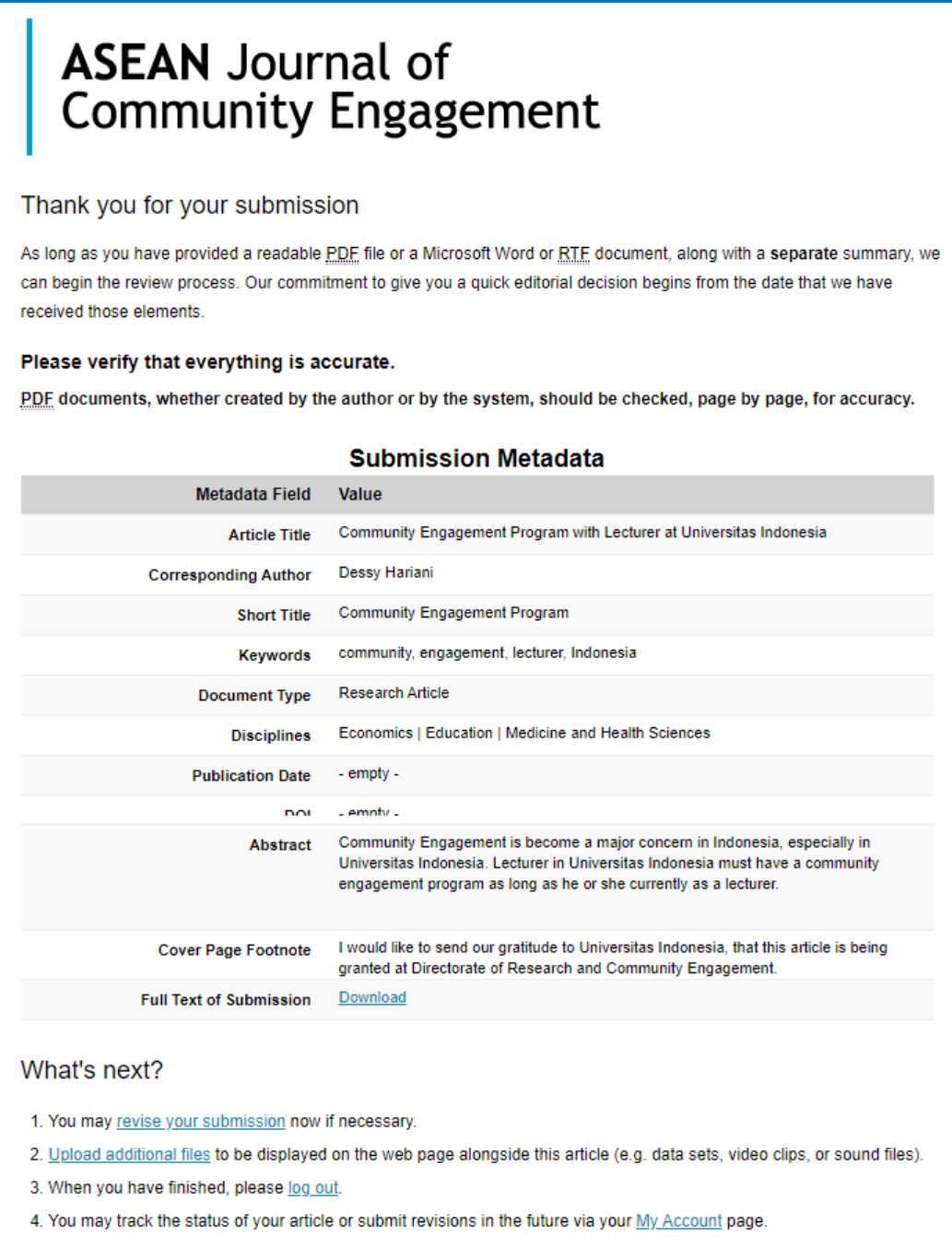

Please do not submit a new article as a way to revise this article.

# **2.4. Article Status**

After the article is successfully submitted, the status of the manuscript can be checked regularly from the "My Account" page. As an example, the picture below shows that the article status is under review.

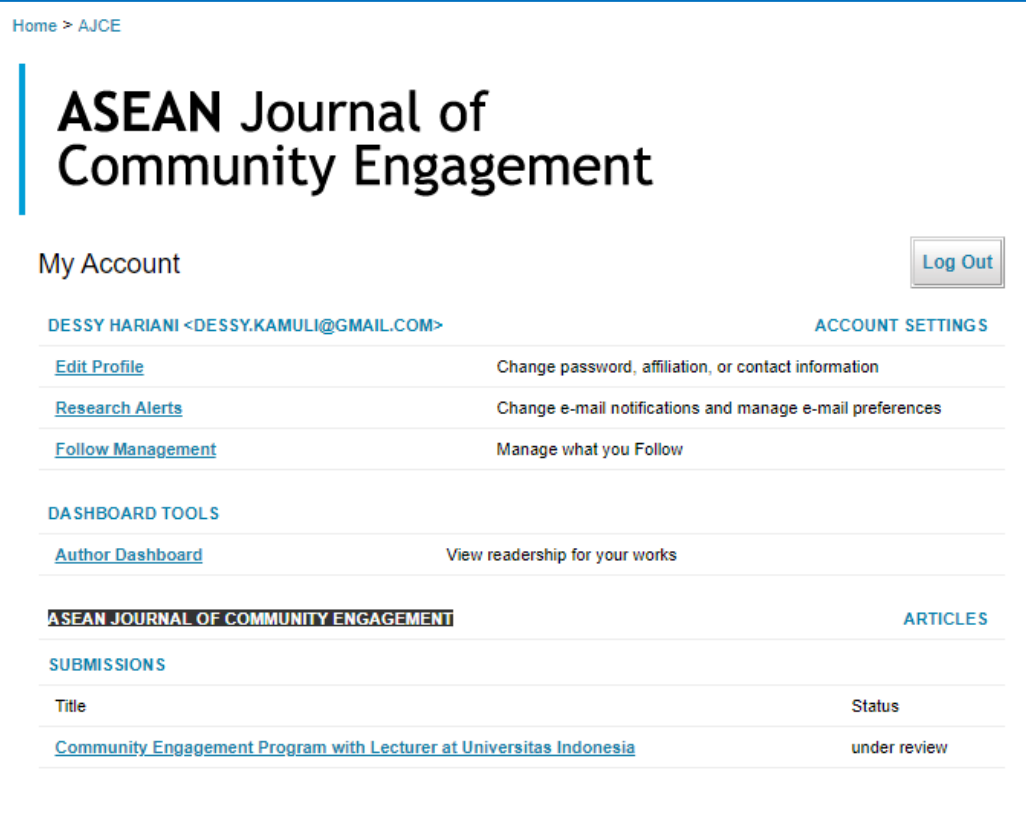

#### **2.5. Revise of Article**

When the review process is completed and the review results are available, the author can check it by clicking the title of the article in "My Account" page as shown below:

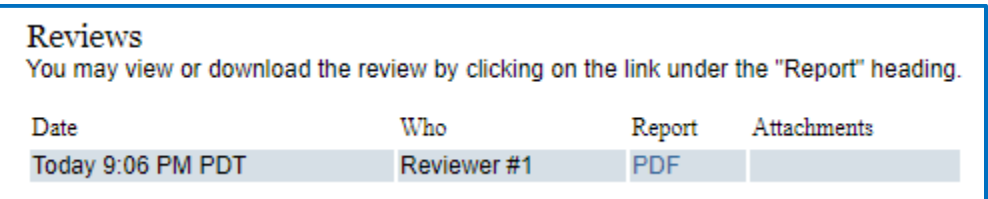

You could see the review result with the click in the Report column. And if your article is needed to revise, you could click the Revise Submission button on the left side of the website.

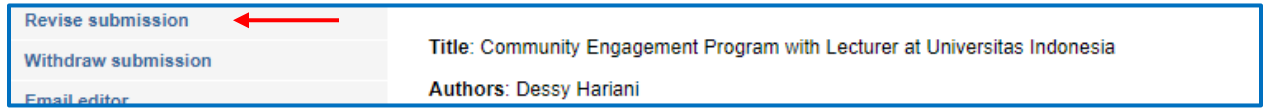

Once the "Revise Submission" button is clicked, the submission process will be started again (point 2.3.5). However, there are some differences in terms of information, as an example below. The rests are the same as the first submission process.

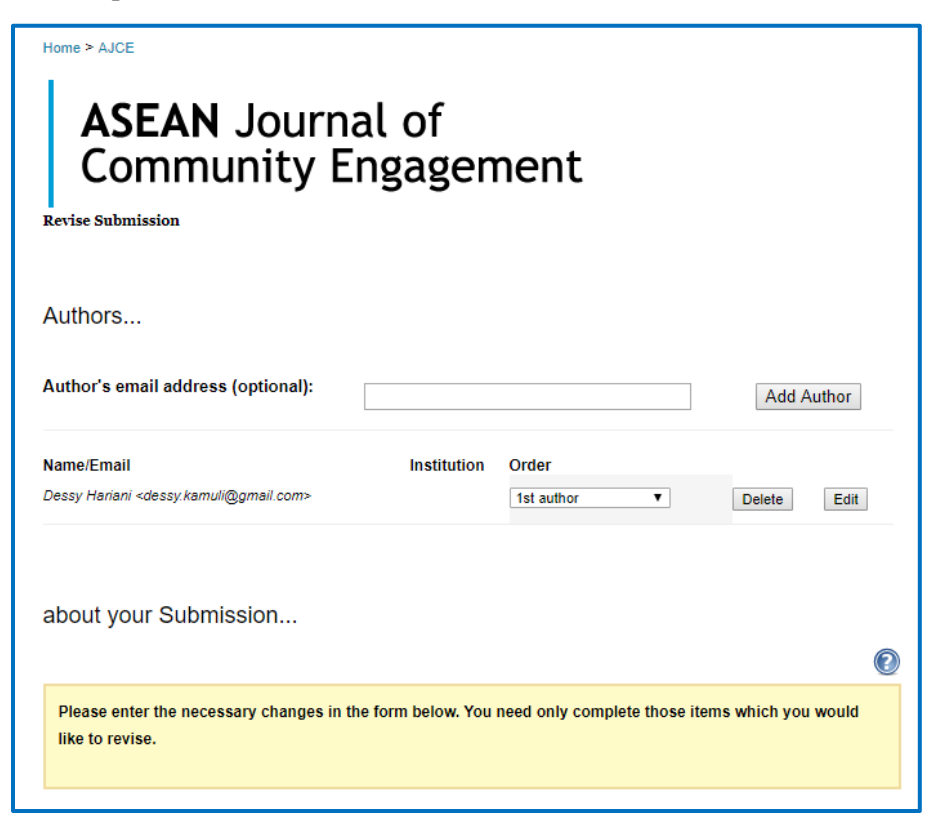

### **2.6. Publish the Article**

If the author gets information from the Editor and Reviewer that the article is **accepted** to be published, the author may get further comments from the Editor (e.g. minor revision especially regarding the conformity with the author guidelines). This process is shown in the example below.

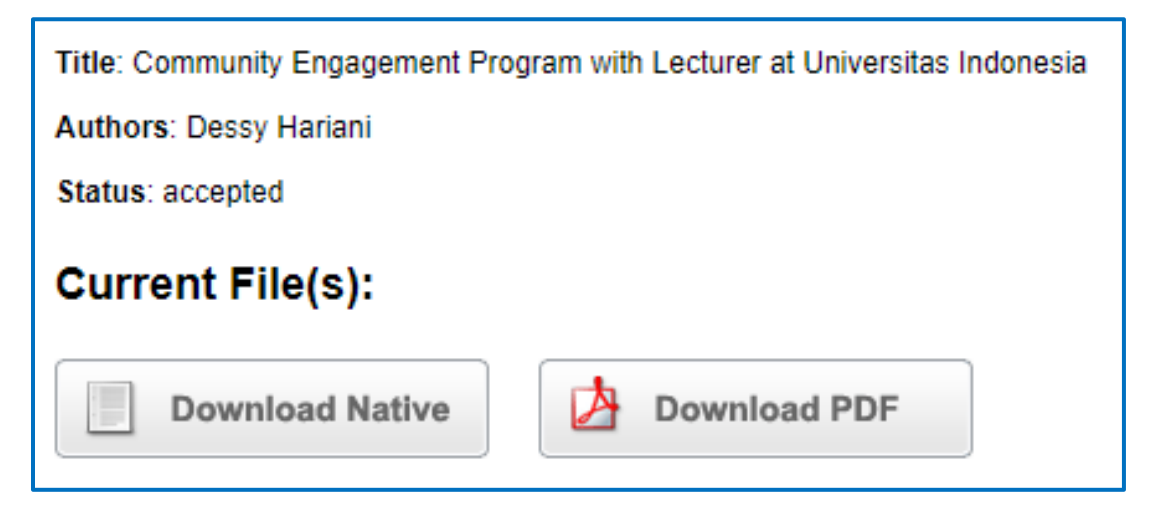

Next, we will be doing the Proofread based on our journal standard. Besides that, the author will be required to send the copyright agreement stating:

- a. Free from plagiarism;
- b. No conflict of interest in your article;
- c. Not publish this current article in other journals; and
- d. Your article is forbidden to withdrawn from the journal.

## **3. CLOSING STATEMENT**

The stepwise guide for the authors throughout the submission process has been explained herewith. This manual guidebook is created to help the authors with the Submission Process. If this guidebook needs to be revised, please feel free to contact us by sending an email to [ajce@ui.ac.id.](mailto:ajce@ui.ac.id)